## **Email Setup for Windows Live**

Follow the steps listed below to configure Windows Live email client.

**Step 1**

Open Windows Live Mail.

**Step 2**

Click on Accounts and then Email.

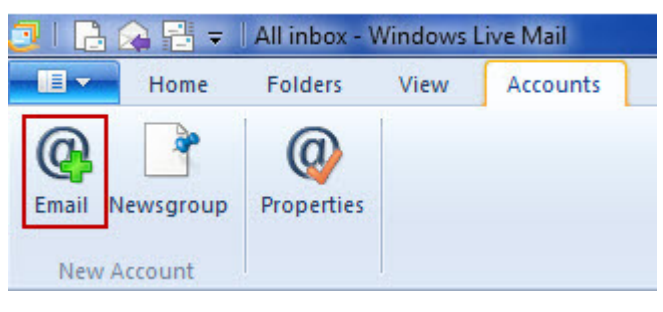

**Step 3**

Enter your Email Address, Password and Display Name.

**Step 4**

Tick Manually configure server settings checkbox and click Next.

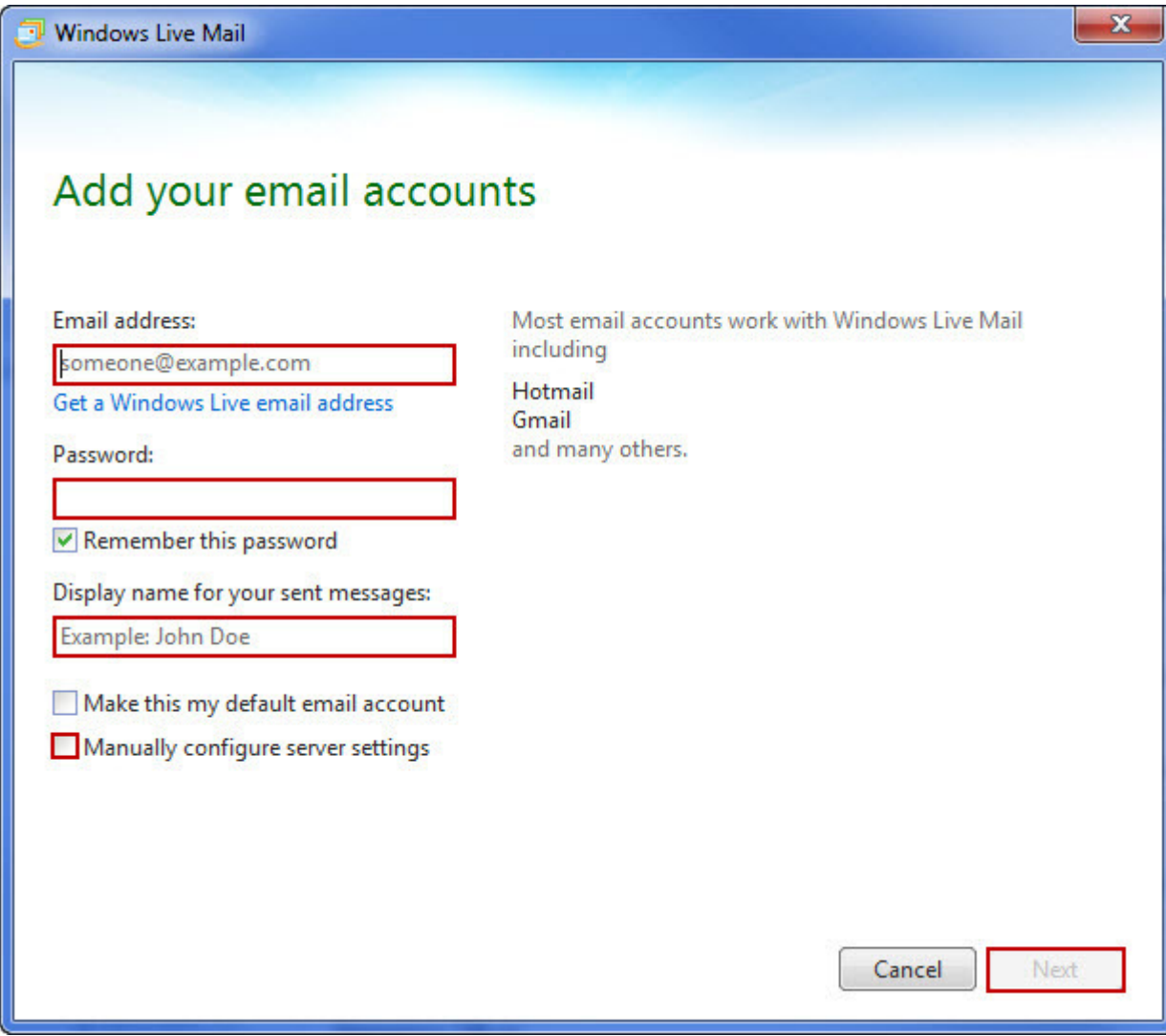

**Step 7**

In Incoming server information, select Server Type as POP or IMAP.

**Step 8**

In the Server address field enter mail.yourdomain.com (If your domain name is testdomain.net, then you would put mail.testdomain.net).

**Step 9**

If you are configuring Server type as POP, Port should be 110.

If you are configuring Server type as IMAP, Port should be 143.

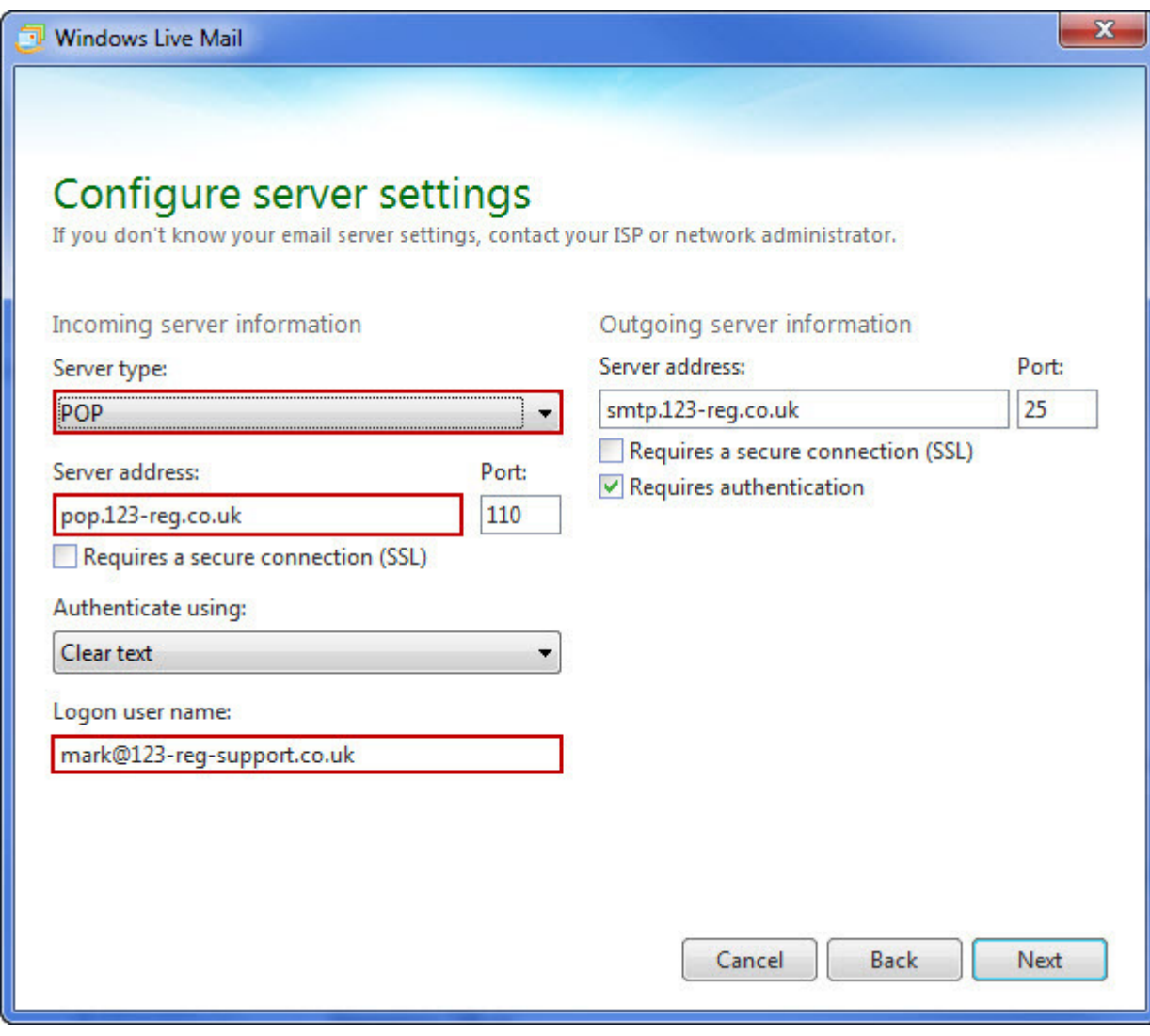

**Step 10**

Select Authenticate using as Clear Text.

**Step 11**

Enter your mailbox username in Logon user name.

**Step 12**

In the Outgoing server information, add Server address as mail.yourdomain.com (If your domain name is testdomain.net, then you would put mail.testdomain.net).

**Step 13**

Port should be 25 or 25 or 587.

**Step 14**

Tick Requires Authentication checkbox.

**Step 15**

Click Next button and the Finish button.

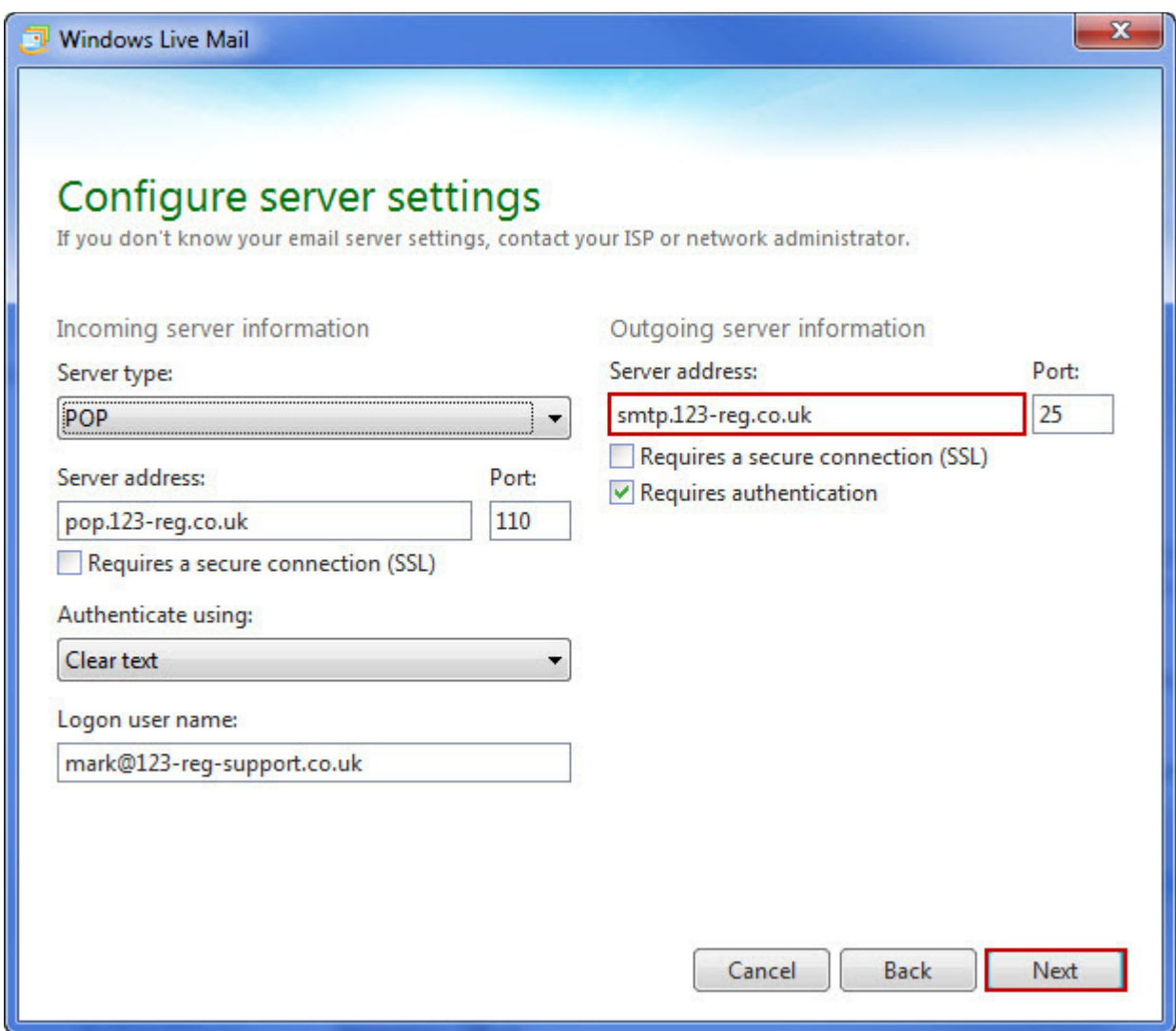

**Step 15**

Click Next button and the Finish button.

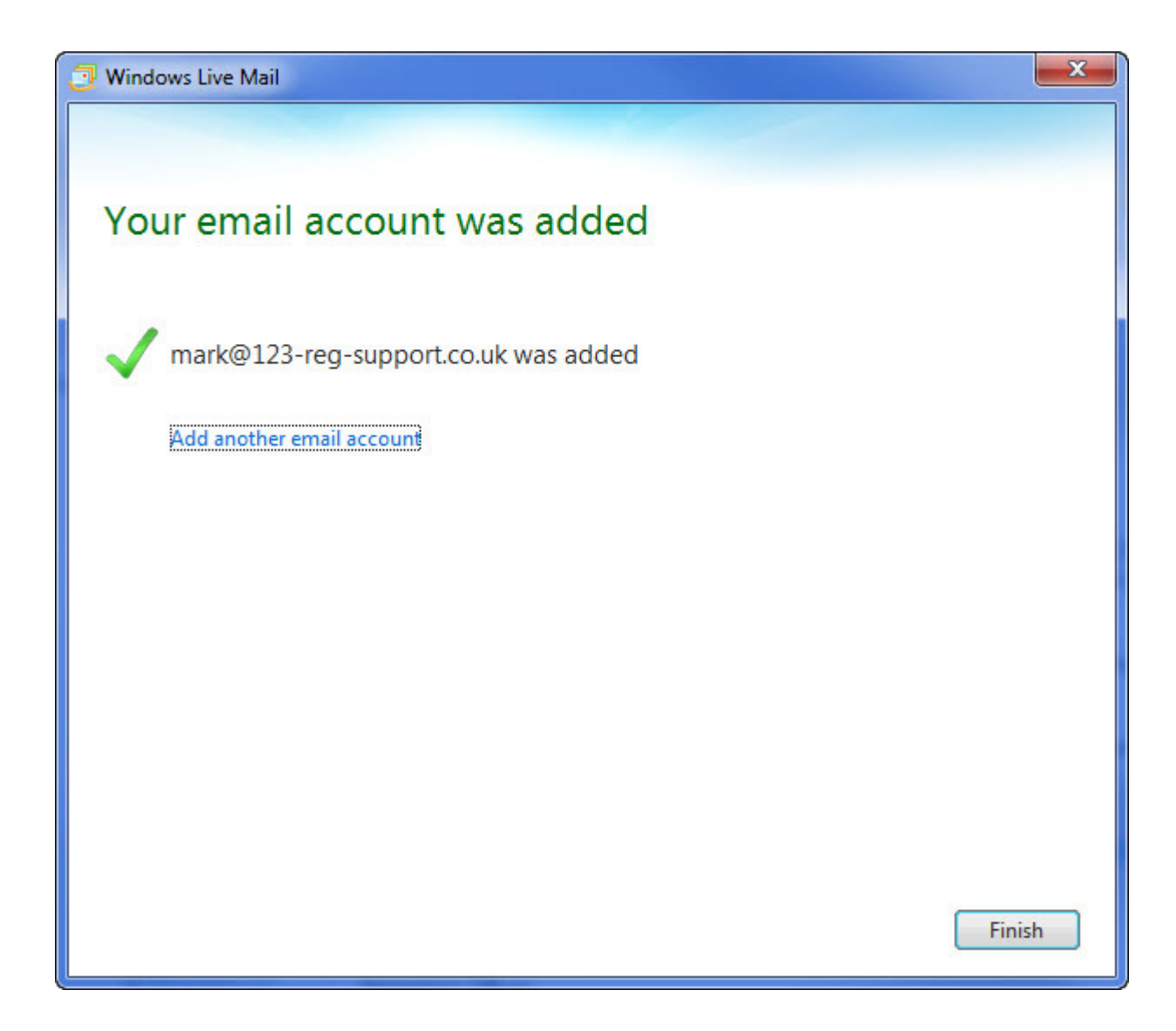